# 差戻し後の仮登録の修正/削除の手順

概要

- 承認者が差し戻しを行った場合、または担当者自身が引戻しを行った場合の担当者の手順を示し ます。
- 担当者は承認者から引き渡された帳票をもとに内容を修正して再度仮登録、または削除を 行います。
- 当該操作が必要なのは、担当者の仮登録に対して、承認者が差戻しをした場合、または担当者自 身が引戻しを行った場合です。
- ▶ ログイン後、トップ画面の<mark>差戻し中一覧</mark>ボタンをクリックしてください。

Ţ

(例として債権発生請求(債務者請求方式)の仮登録の修正と削除の流れを以下に示します。)

1. トップ画面

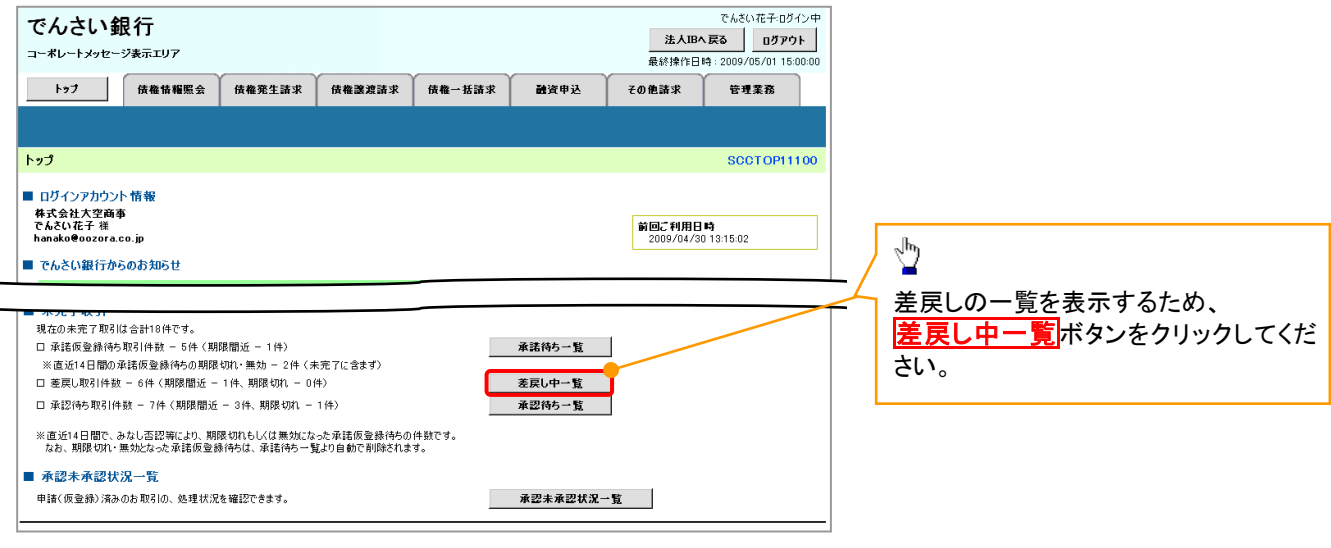

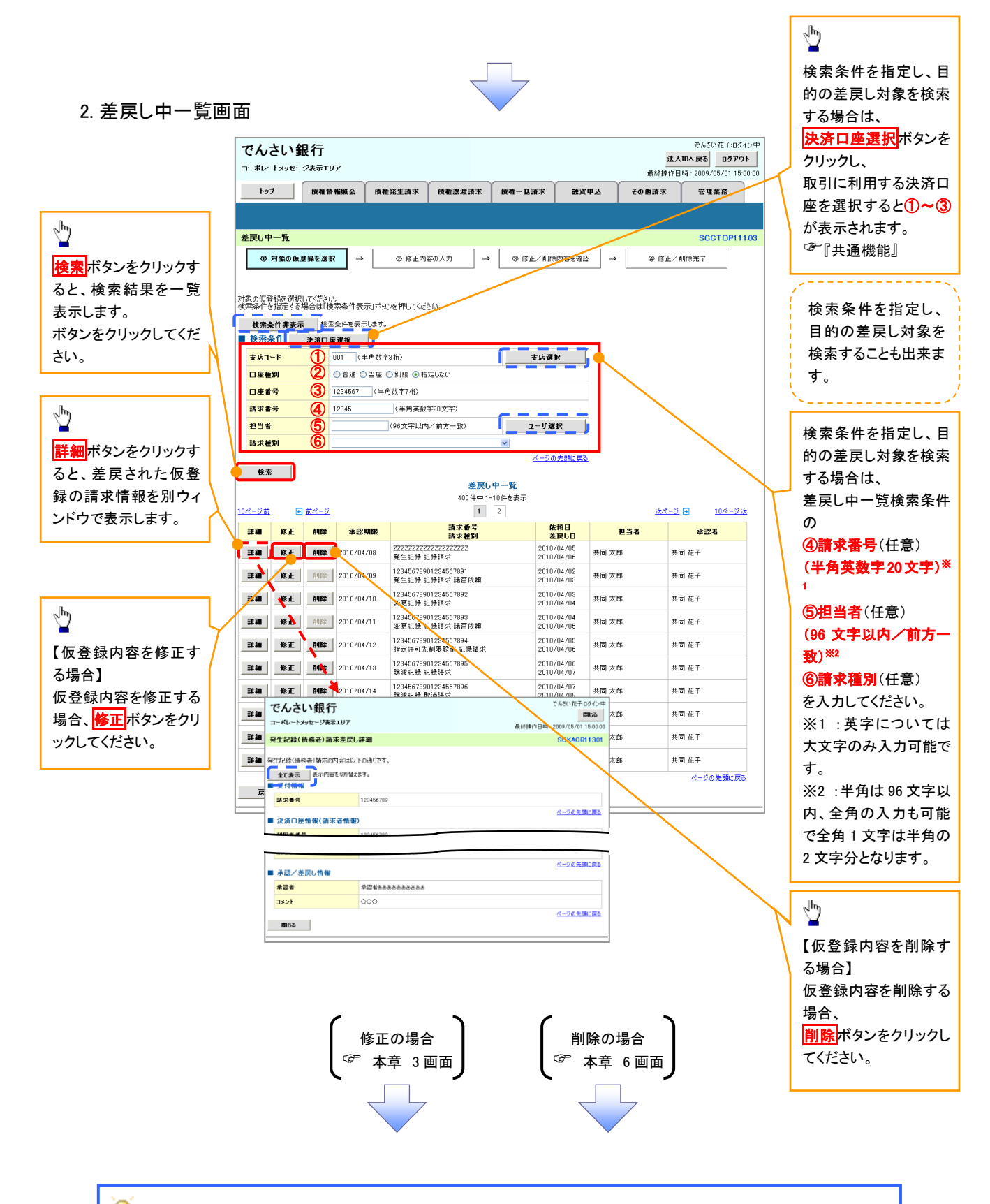

## ● 削除ボタンについて

承諾対象業務※1における相手方の承諾依頼に対する、被請求側の承諾依頼の仮登録を承認者が差戻し た場合、差戻された請求の削除ボタンは非活性となり、削除をすることができなくなります。 ※1:債権発生請求(債権者請求)・変更記録・保証記録・支払等記録(支払を行ったことによる記録請求) が、承諾対象業務に該当します。

【仮登録内容を修正する場合】

3. 発生記録(債務者)請求仮登録修正画面

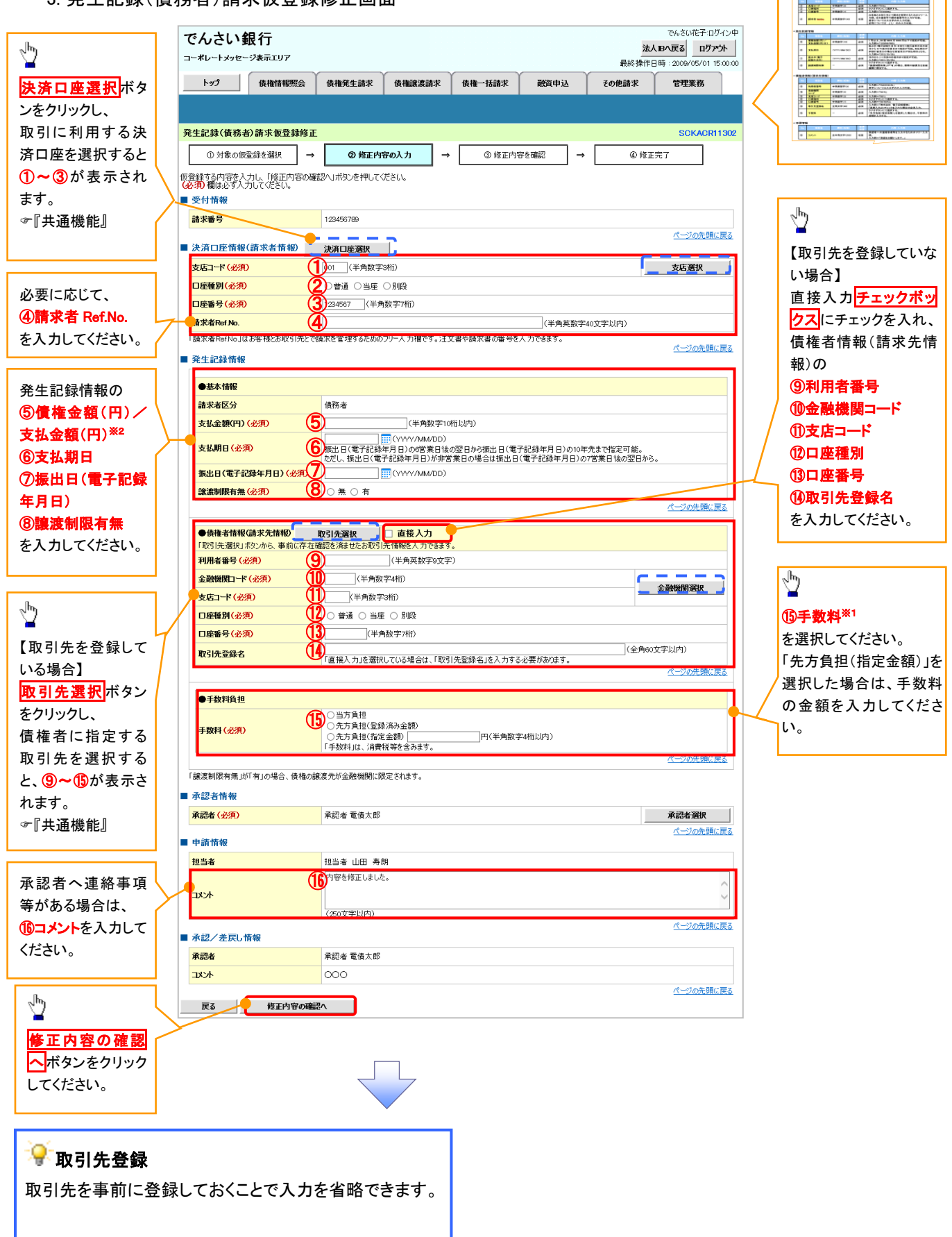

入力項目の詳細は次ペ ージに記載しています。

# ●入力項目一覧表

## 決済口座情報(請求者情報)

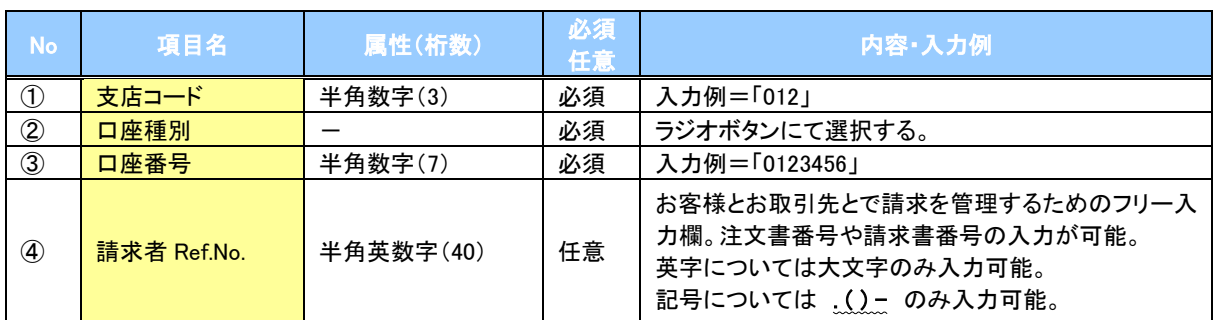

## 発生記録情報

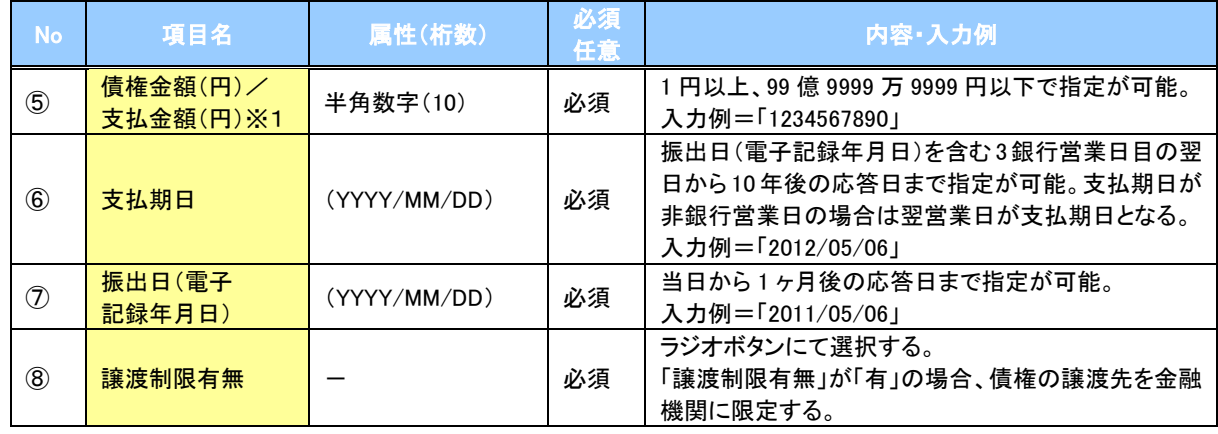

#### 債権者情報(請求先情報)

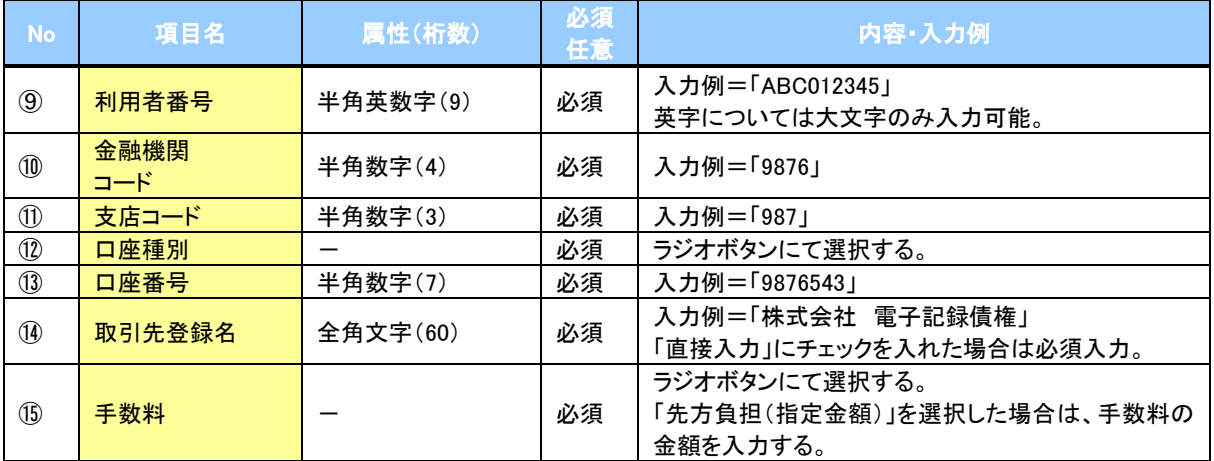

## ◆申請情報

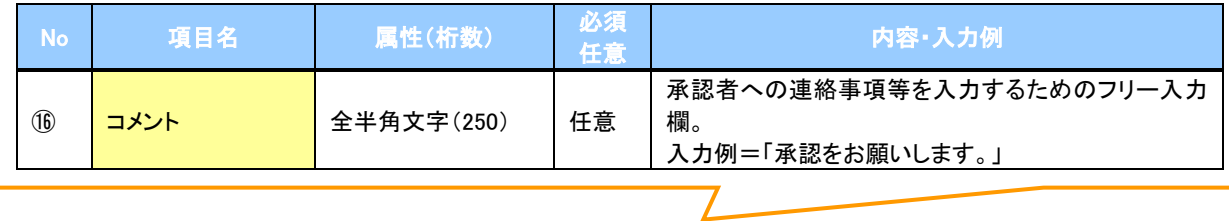

## 4. 発生記録(債務者)請求仮登録修正確認画面

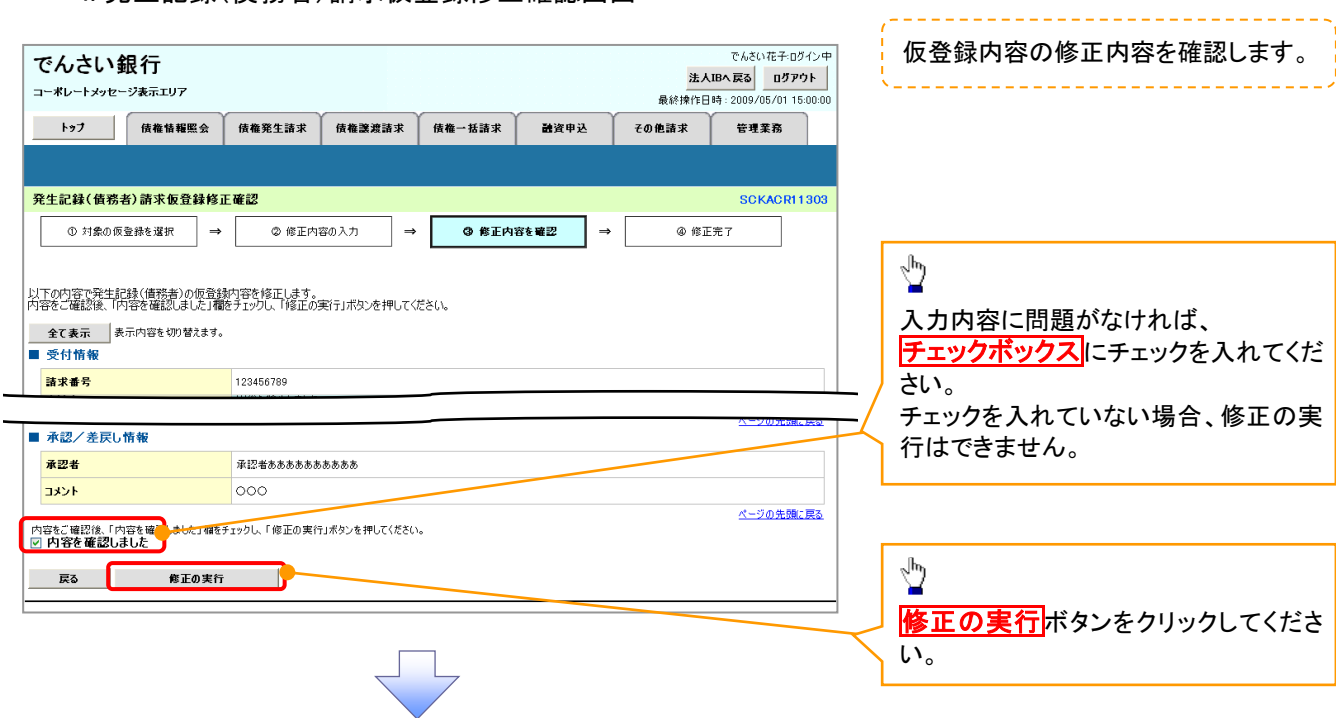

## 5. 発生記録(債務者)請求仮登録修正完了画面

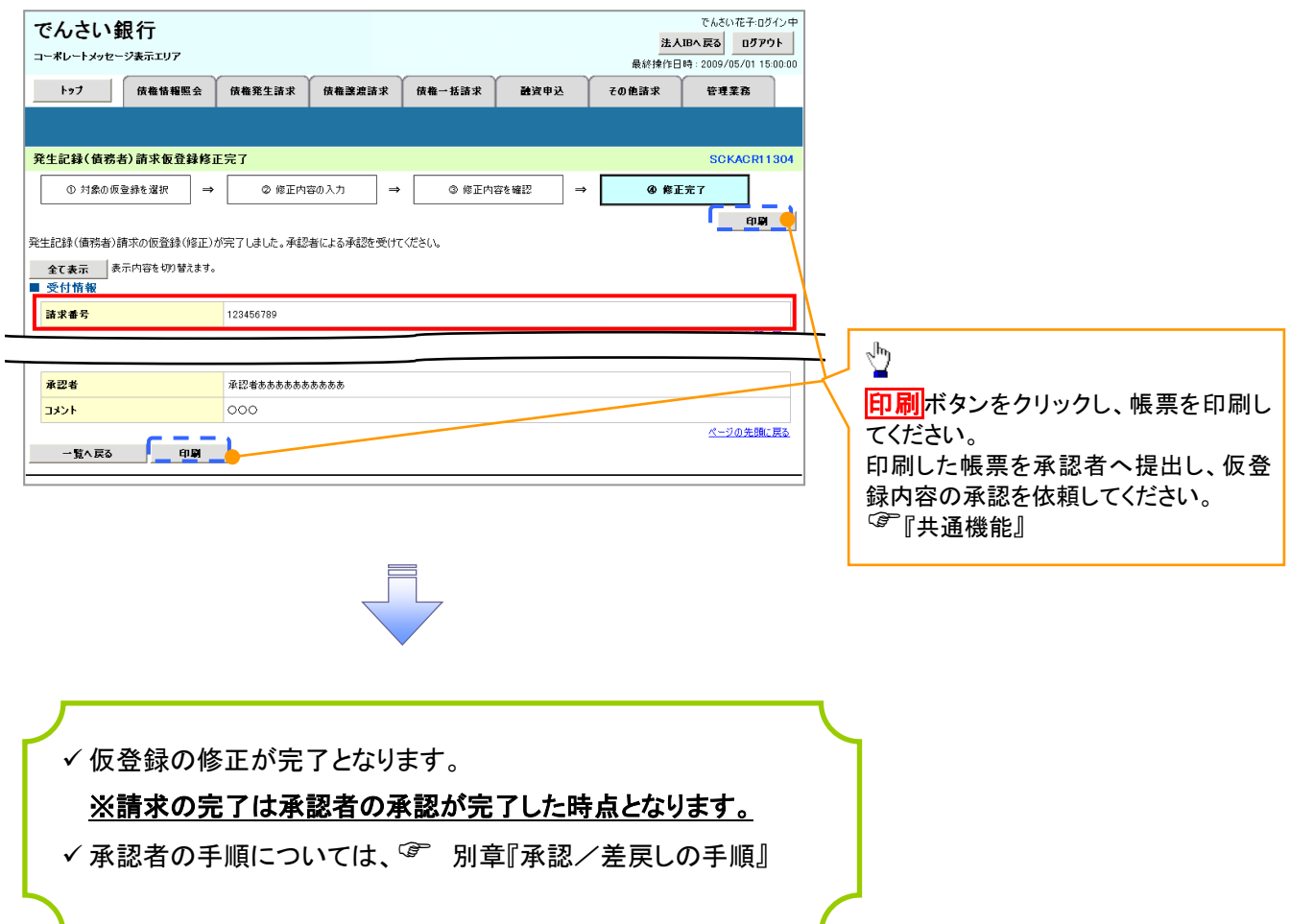

# 【仮登録内容を削除する場合】

6. 発生記録(債務者)請求仮登録削除確認画面

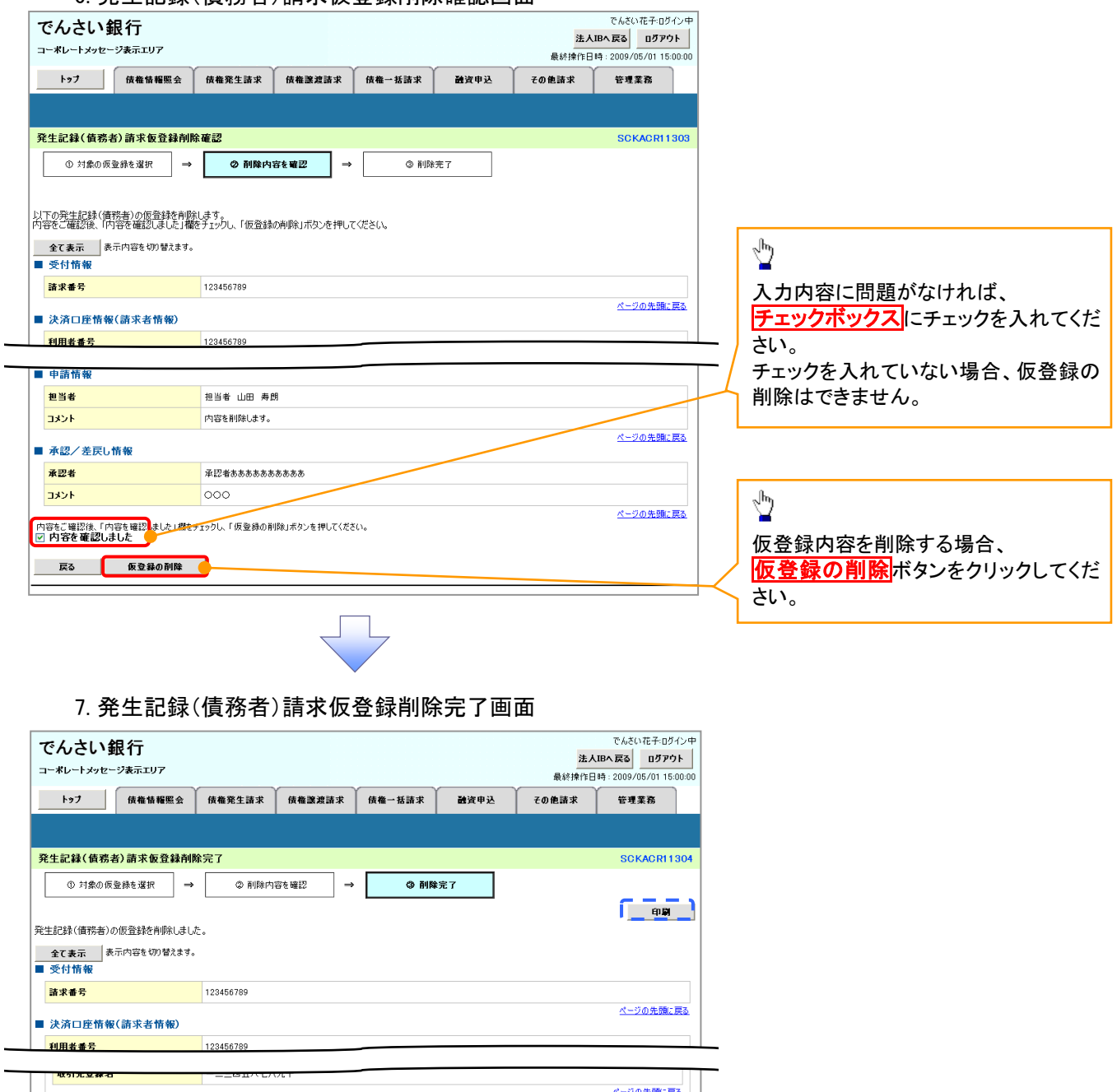

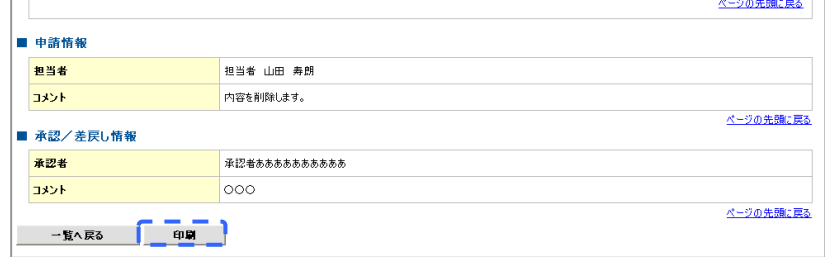

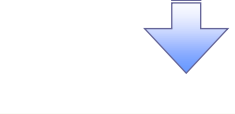

仮登録内容の削除が完了しました。